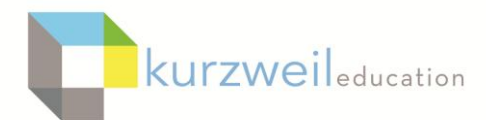

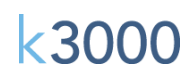

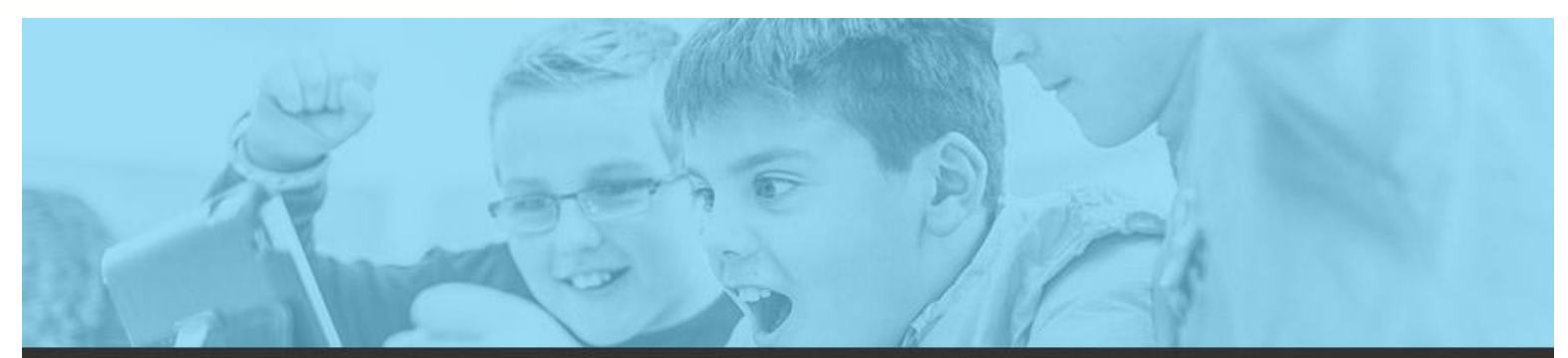

# k3000 feature updates: june 2017

## 1.

# **Web App - Thumbnail View of Pages in a Document in Viewer**

When opening large image documents, users can use the added Thumbnail View feature, found under the Document View menu, to view page thumbnails of all pages within the document. This allows users to, at a glance, visually search for a page in the document, and then click on that page to jump to it. The view can be expanded or contracted by clicking on the Plus or Minus buttons at the lower right of the screen, just below the next page button, while in Thumbnail View.

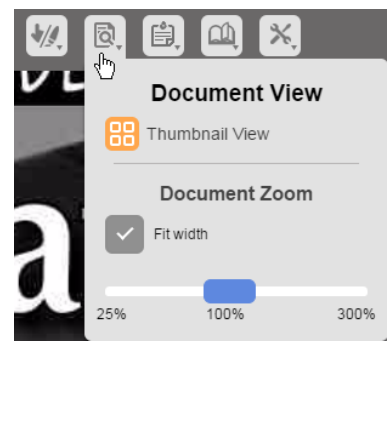

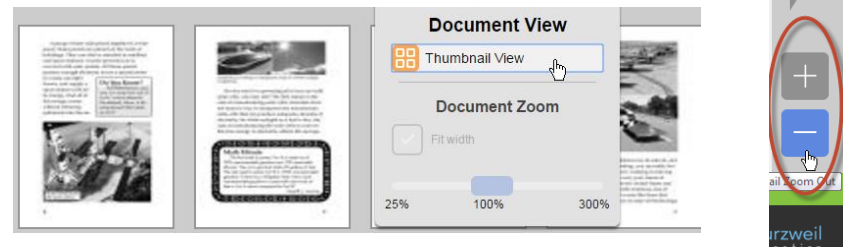

#### 2.

# **Web App - Extract Red and Blue Ellipse (circle tools) from Image Documents**

Users now have the ability to extract items they have circled in an image document using the Red or Blue Ellipse tools (circle tool.) Choosing the Tools menu, Extract Notes and Highlights brings up the dialog box allowing you to now select the Red Circle or Blue Circle as an option for extracting what has been selected using the tools to a new document.

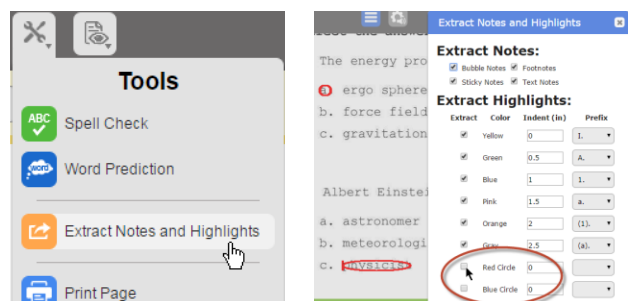

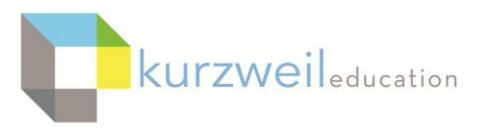

# **Web App - Changing/Setting the Open Options in Bubble Notes**

When adding Bubble Notes in the Web app, you can now set options for when a Bubble Note opens while the user is having the document read aloud using the Read feature. The default setting "Open while reading" which can be unchecked allowing the student to open it at any time. Other options now include having the note open (1) before the reading unit is read (2) when the word is read - which will pop the bubble note up as the word next to the note is encountered and (3) after the reading unit is read. Be sure to choose Save when changing the options.

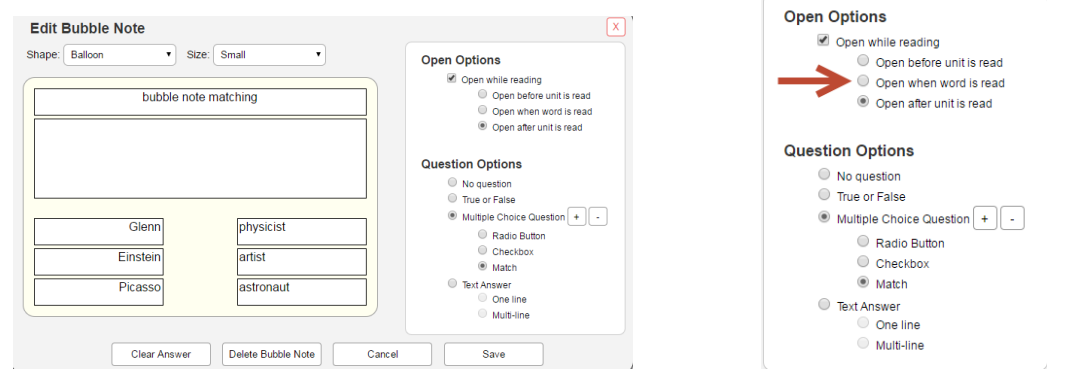

#### **4.**

# **Mac Web License - Silent Reading Zone Support**

If a zone has been set to Silent when Zone Editing an image document in the PC Web License version, opening the document in the Mac Web License version will honor the Silent Zone Properties setting. As the document is read aloud, when that zone is encountered, the highlighting continues, but there will be no auditory text to speech for that zone.

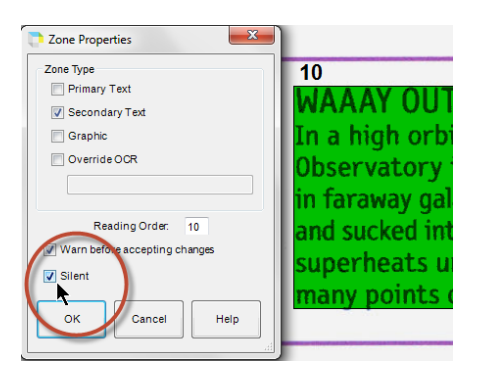

#### **5.**

# **Network Edition - Locking Read the Web Definitions when the Definition Feature is Locked**

If the Dictionary has been locked at the Machine Level for a computer with the Network Edition installed, the Definitions button on the Read the Web toolbar will be hidden when utilizing the Read the Web option.

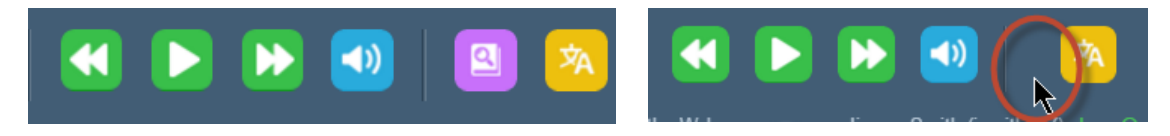

k 3000

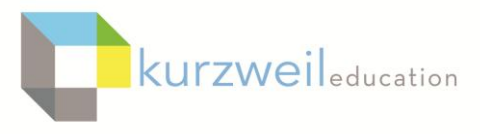

#### **Stand alone Edition - Locking Read the Web Definitions when the Definition Feature is Locked**

If the Dictionary has been locked at the Machine Level for a computer with the Standalone Edition installed, the Definitions button on the Read the Web toolbar will be hidden when utilizing the Read the Web option.

**7.**

**6.**

## **iPad App - Detecting iPad Model for Certain Features** This feature determines what version of the iPad the iPad App has been opened on. If it detects that it has been opened on either an iPad 1 or 2 then the Image Capture menu item is not displayed.

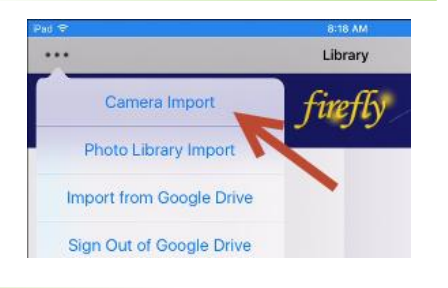

**8.**

# **Blog Archives - Integrated into Marketing Site Navigation**

Quick access to Blogs on the Kurzweil website (www.kurzweiledu.com) is now a click away from the Kurzweil academy link. Choosing the Blog link will bring up a listing of archived articles as well as additional blogs from links at the bottom of the web page. Read about how to utilize k3000, firefly, the iPad app and more in context with other tools, ideas for projects, grant writing and more.

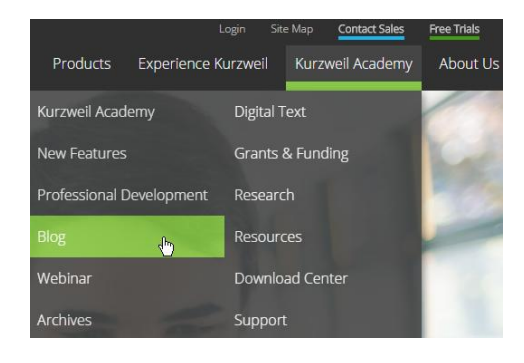

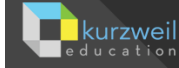

# **BLOG ARCHIVE**

Our most popular post: 5 Positive Effects Technology Has on Teaching & Learning, Feb

- The Grant Writing Proposal Process for Assistive Technology, March 30, 2017
- How Assistive Technology Helps Decrease Dropout Rates in Higher Education, Mar
- A Teacher Dreams: Goals and Ambitions for the New Academic Year, August 2, 201
- Using Alternate Keyboards with the New k3000 Web Editor (firefly), July 22, 2016

**9.**

# **Kurzweil Academy - Added Five New Webinar Pages**

Additional pages and webinar recordings have been added to the Kurzweil Academy section of the www.kurzeiledu.com website. Want to know "how do you do that?" It's there for you to search and see!

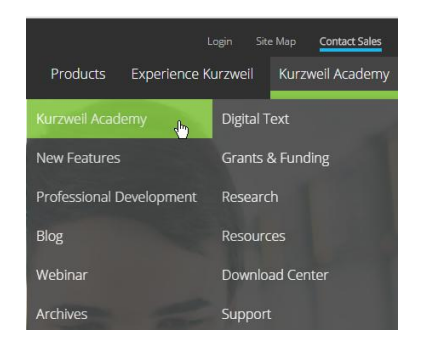